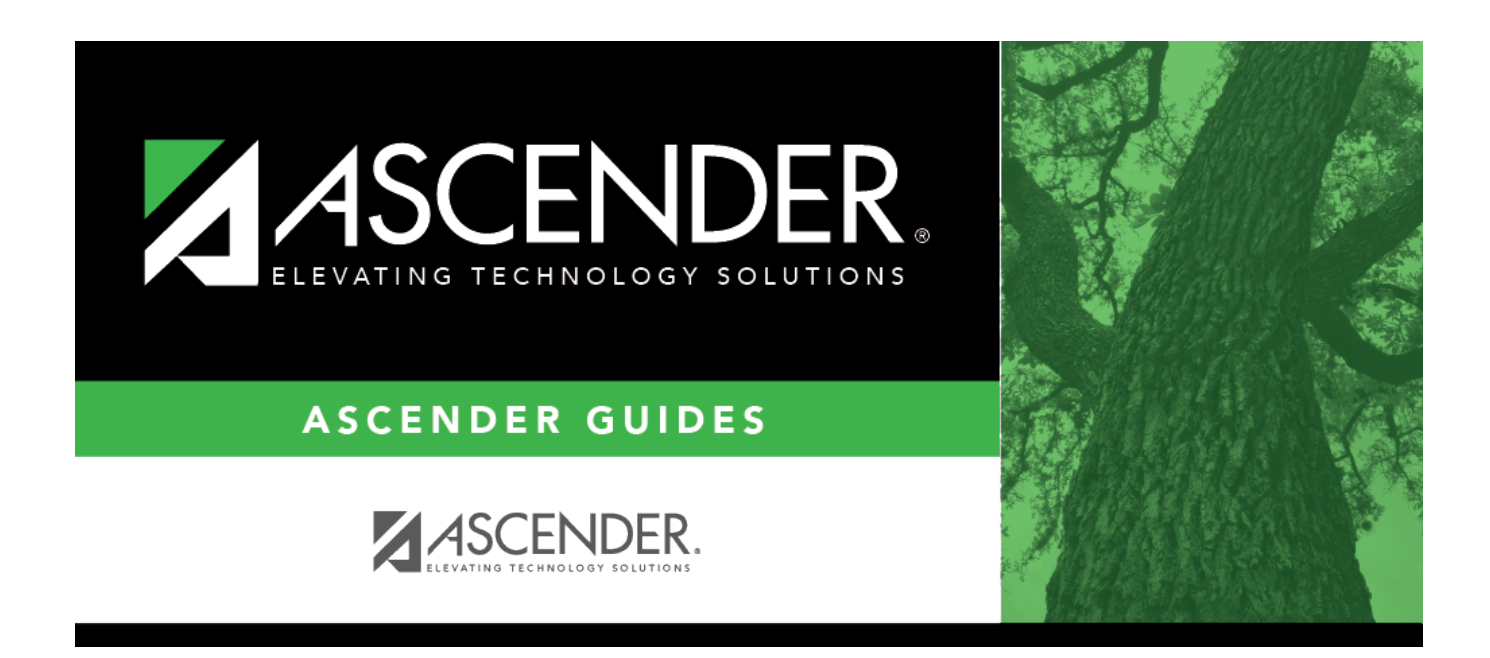

# **scheduling\_ra\_instructors\_body**

## **Table of Contents**

Existing instructors are displayed in order by instructor ID.

• If there are multiple pages, [page through the list.](#page--1-0)

❏ Click **+Add** to add an instructor. The fields below the grid are enabled.

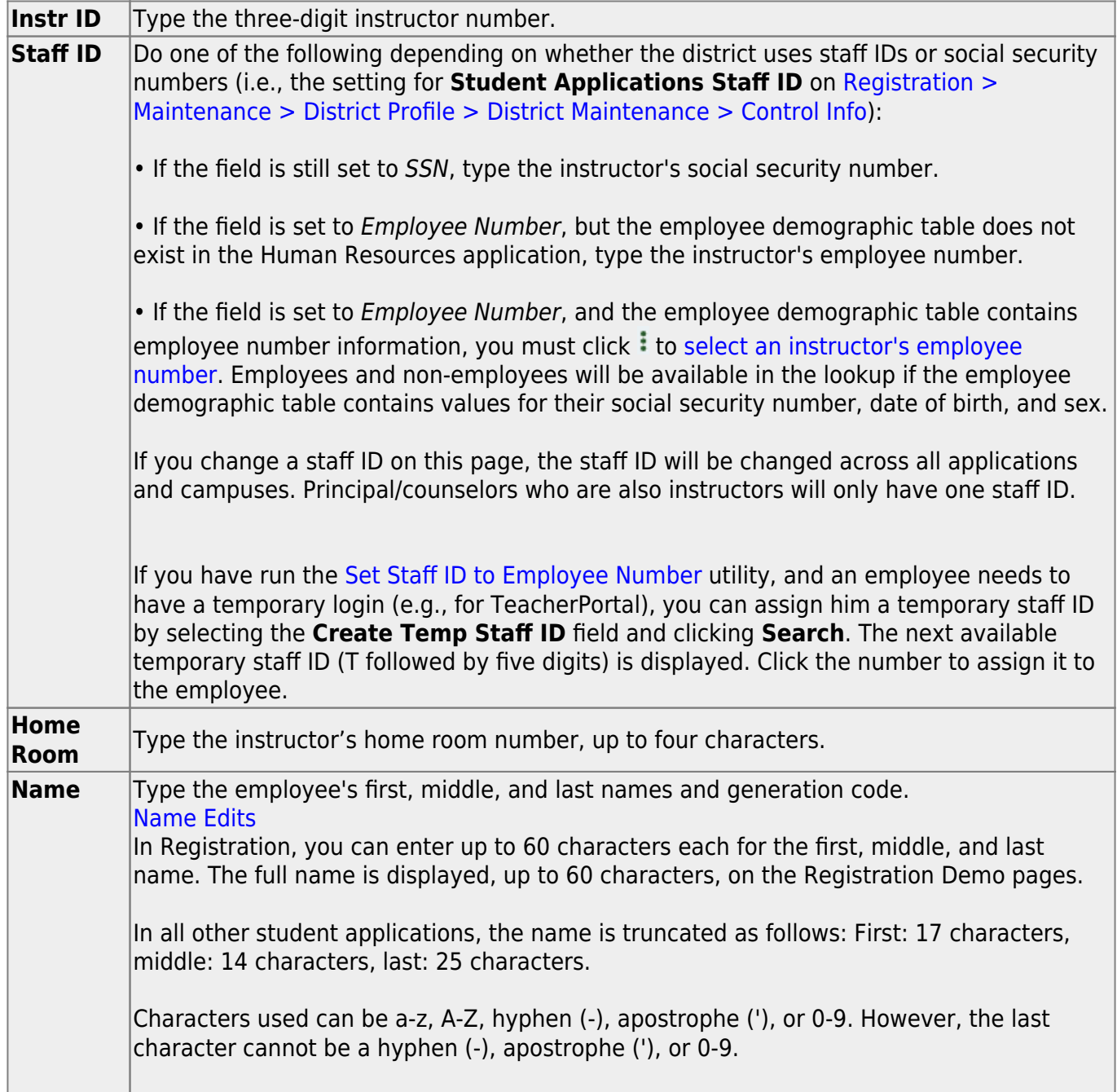

## ❏ Under **Maximum Values**:

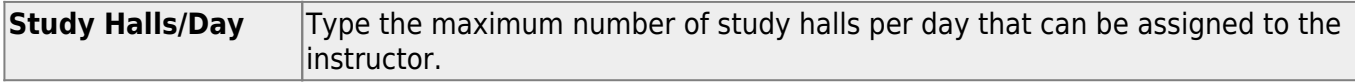

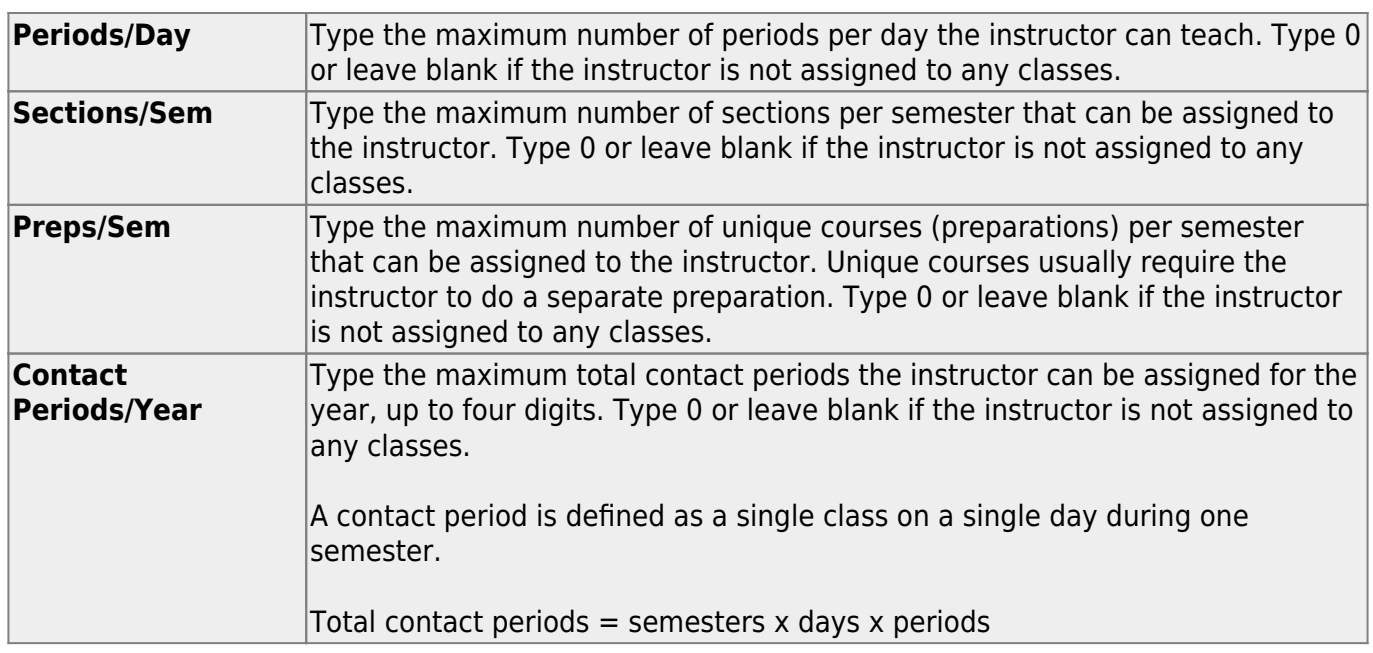

#### **NOTE:**

• The [Resource Allocator Record Creation utility](https://help.ascendertx.com/student/doku.php/scheduling/utilities/resourceallocatorrecordcreation) can be used to update maximum values for all instructors at one time.

• The Master Schedule Generator uses these values to determine how many sections, etc. to assign an instructor. The recommended value is 99, because values that are too small will prevent an instructor from being assigned a class.

#### ❏ Under **Restrictions**:

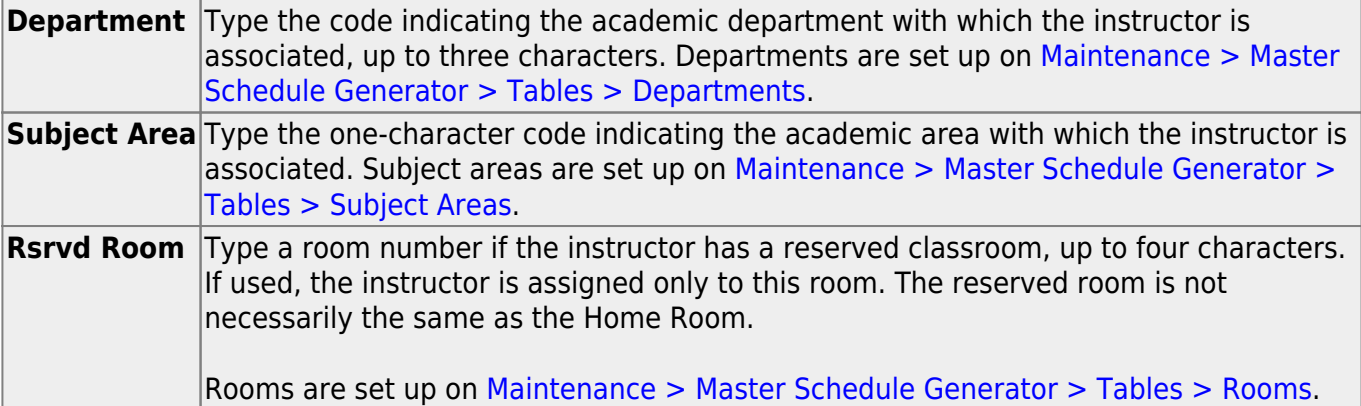

If a different room number is specified for a section the instructor is teaching (i.e., the **Room** - **ID** field on [Maintenance > Master Schedule Generator > Resource Allocator > Section Info](https://help.ascendertx.com/student/doku.php/scheduling/maintenance/masterschedulegenerator/resourceallocator/sectioninfo)), that room number will override the instructor's reserved classroom.

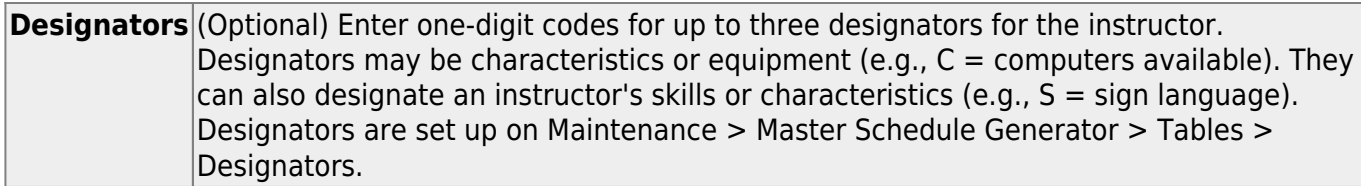

#### ❏ Under **Elementary**:

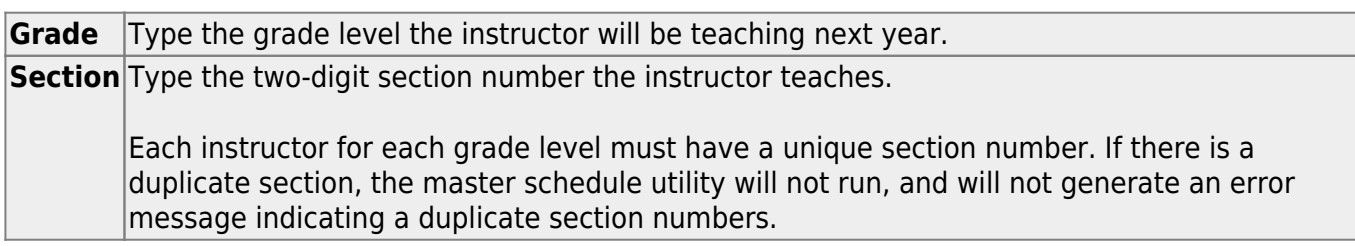

#### ❏ Under **Free Time**:

Free time is the period when the instructor is not available for a class (e.g., conference periods, an assistant coach who helps at multiple campuses but is not the teacher of record, or instructors who are shared between campuses).

❏ Click **+Add** under **Free Time**. A blank row is displayed in the **Free Time** grid.

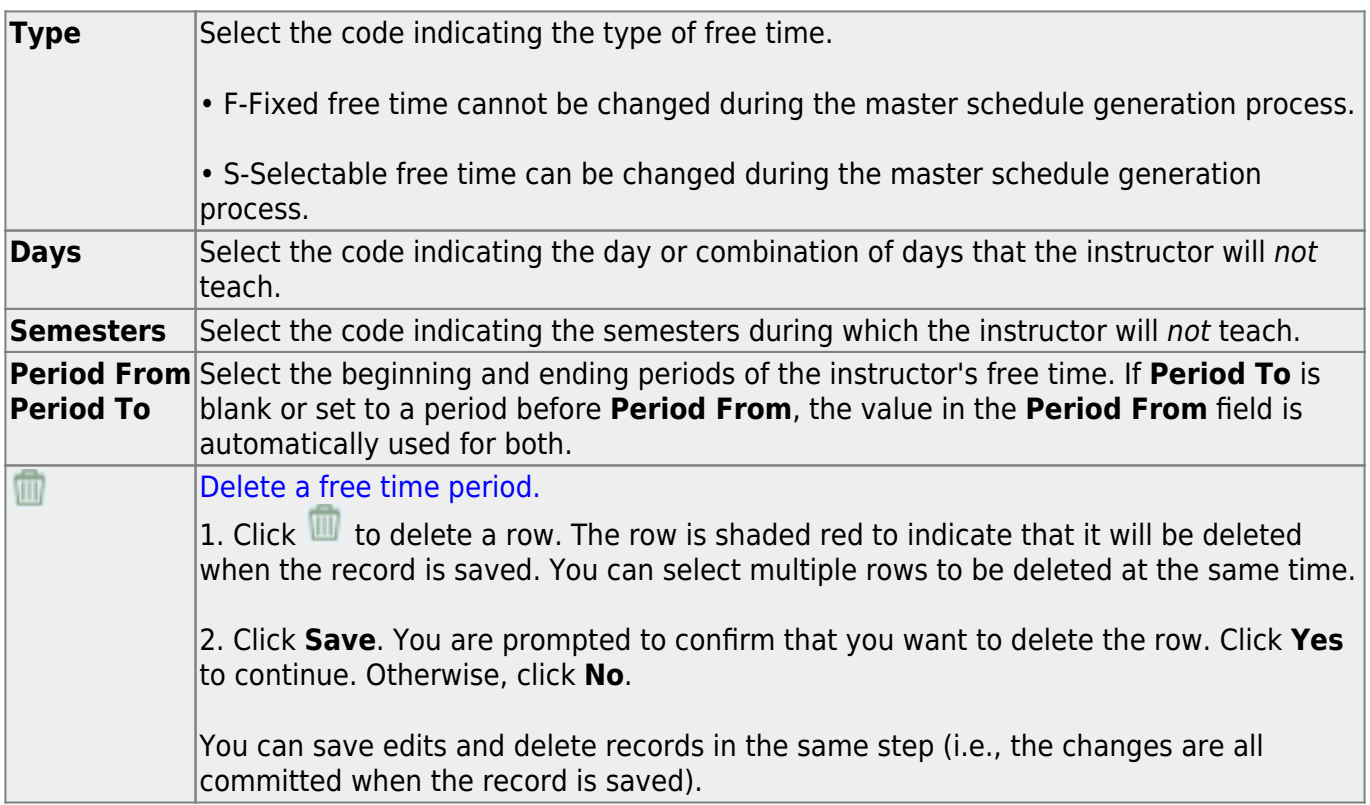

❏ Under **Courses**:

### **IMPORTANT:**

Enter all courses the instructor will be teaching, even if it was already created at the section level.

If the **Max Sections** for the teacher has changed since last year, it needs to be updated here as well.

❏ Click **+Add** under **Courses**. A blank row is displayed in the **Courses** grid.

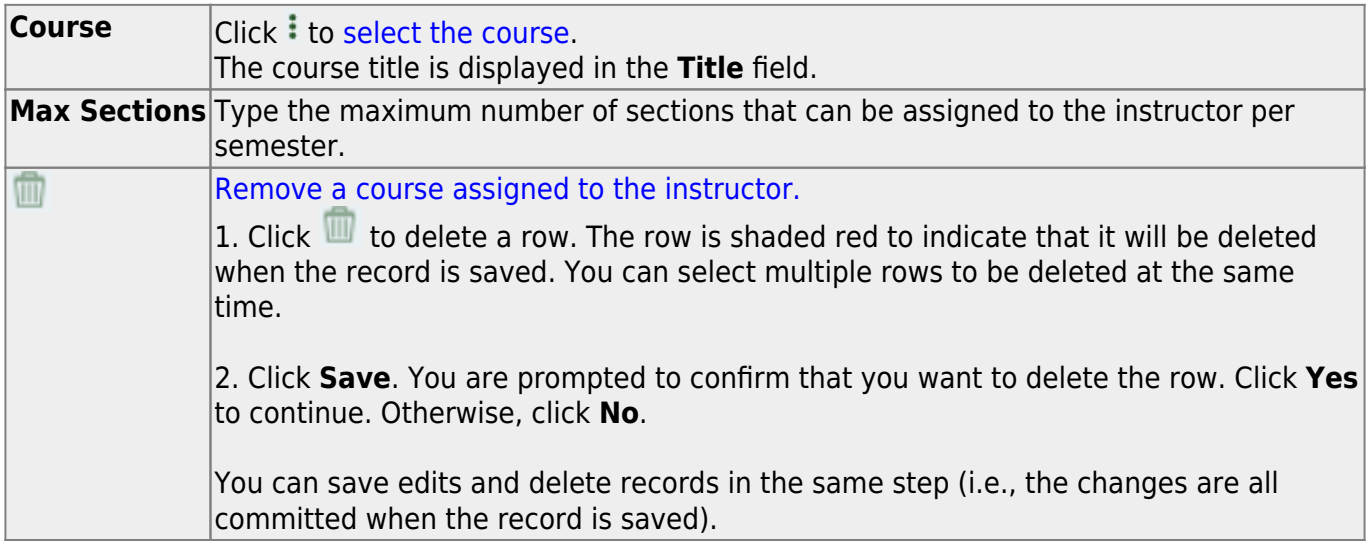

## ❏ Click **Save**.

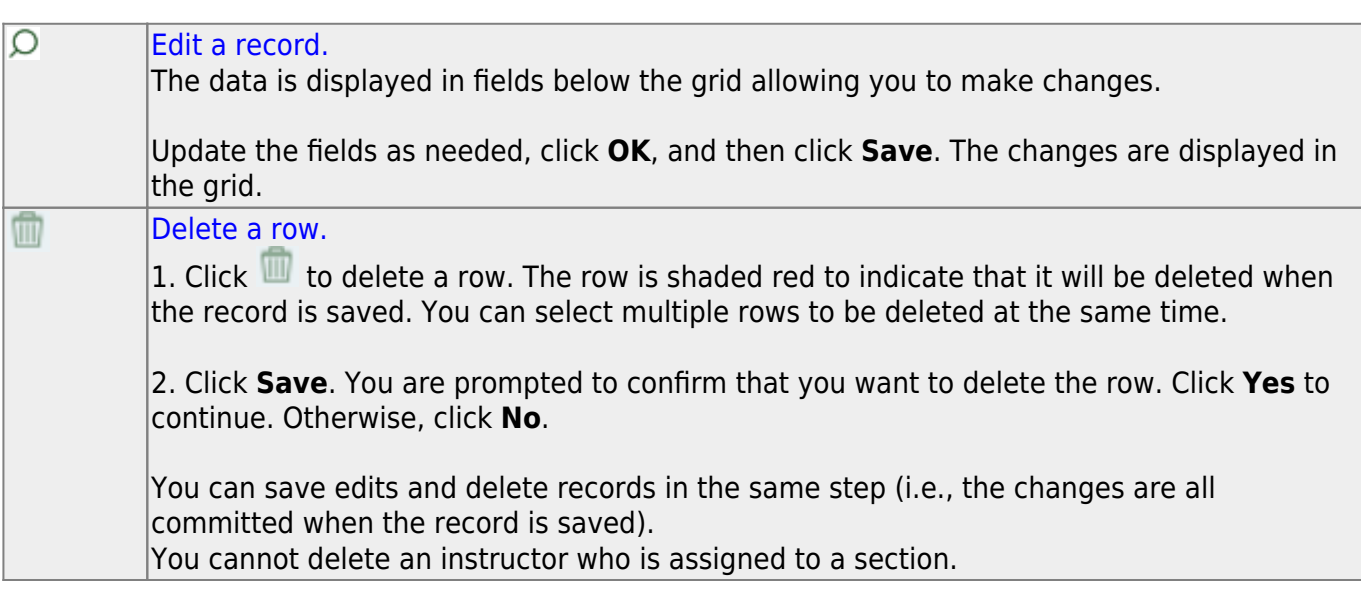

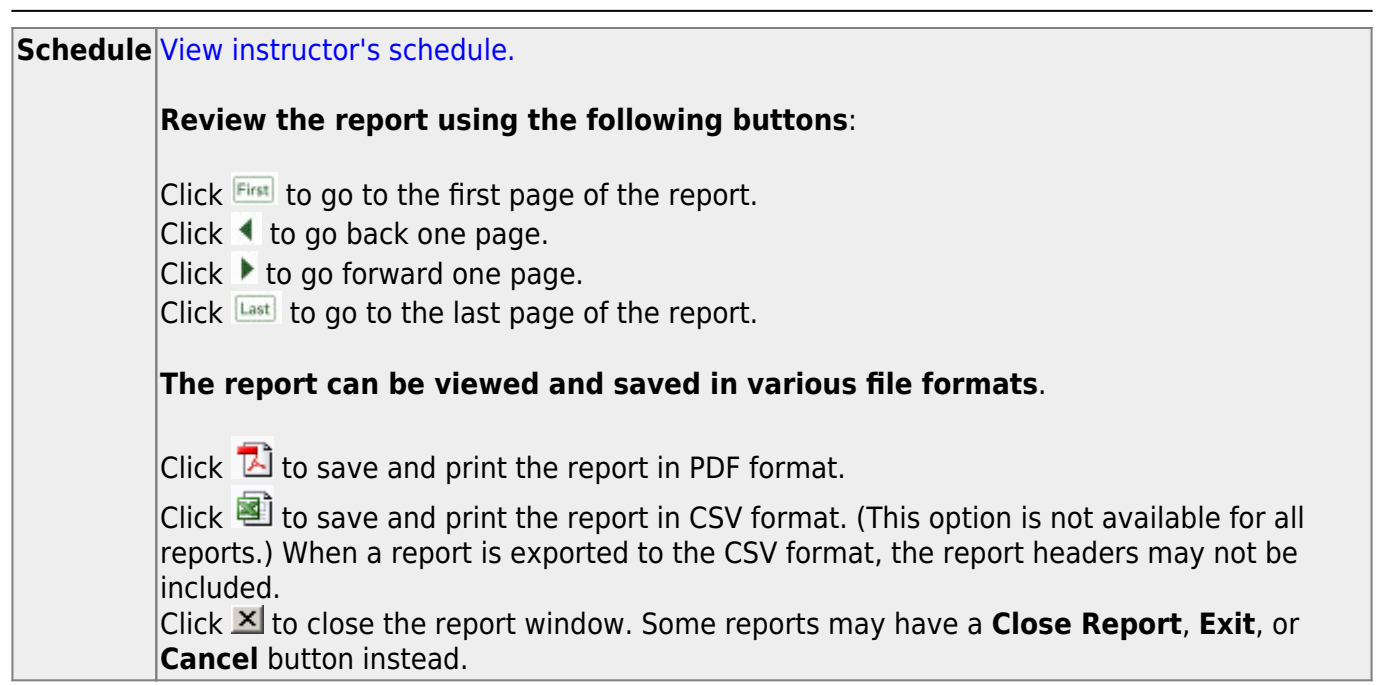

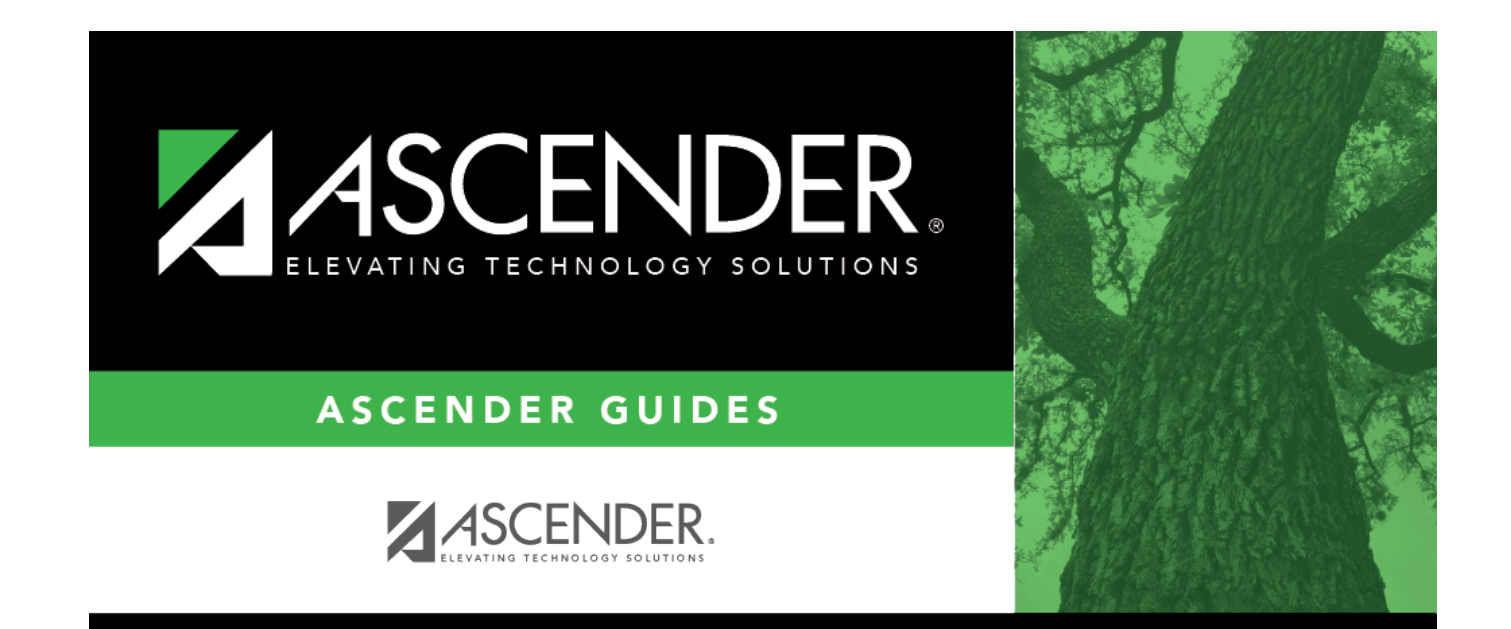

## **Back Cover**